一般利用者用マニュアル

1 前準備

設定はウェブメールから行いますので以下 URL からログインします。

https://webmail.hosting6.cc.kyushu-u.ac.jp/

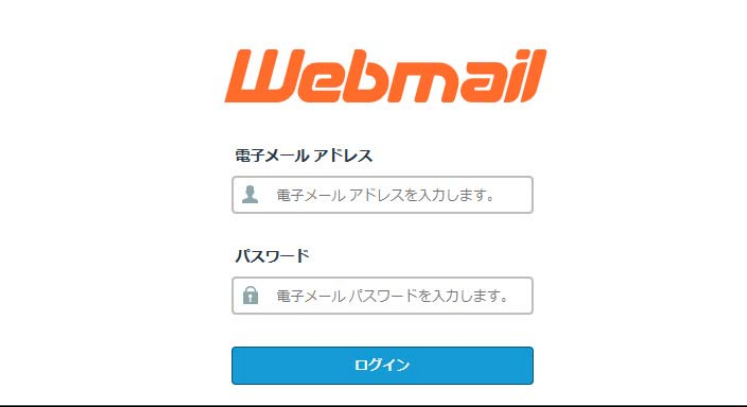

1.1 パスワードの変更

上部のメールアドレスをクリックして、「Password & Security」をクリックします。

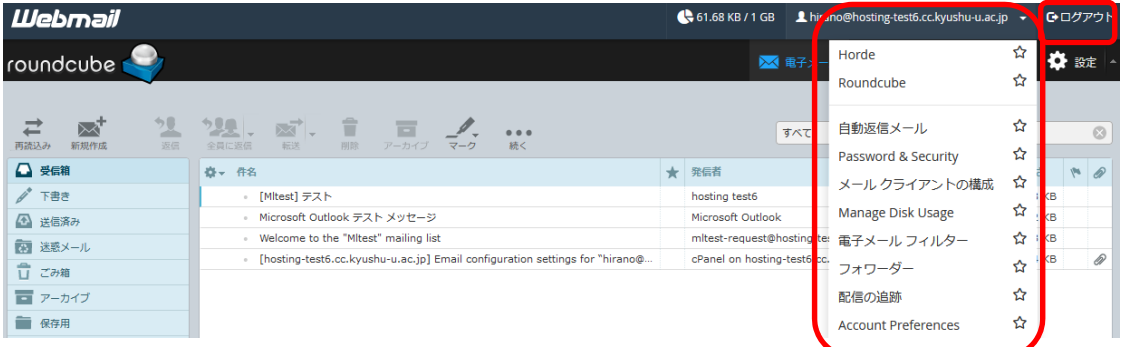

「新しいパスワードの確認」に入力し「保存」をクリックし ます。新しいパスワードについては強度が 80 以上になるものにしなければなりませ ん。

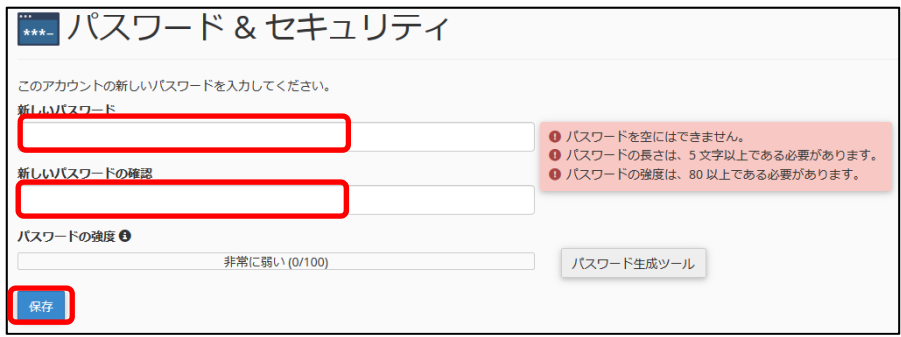

1.2 メールの転送

●サーバに残しながら転送する場合

ログイン後すぐに表⽰される上部のメールアドレスをクリックして、「フォワーダー」 をクリックし、「フォワーダーの追加」をクリックします。

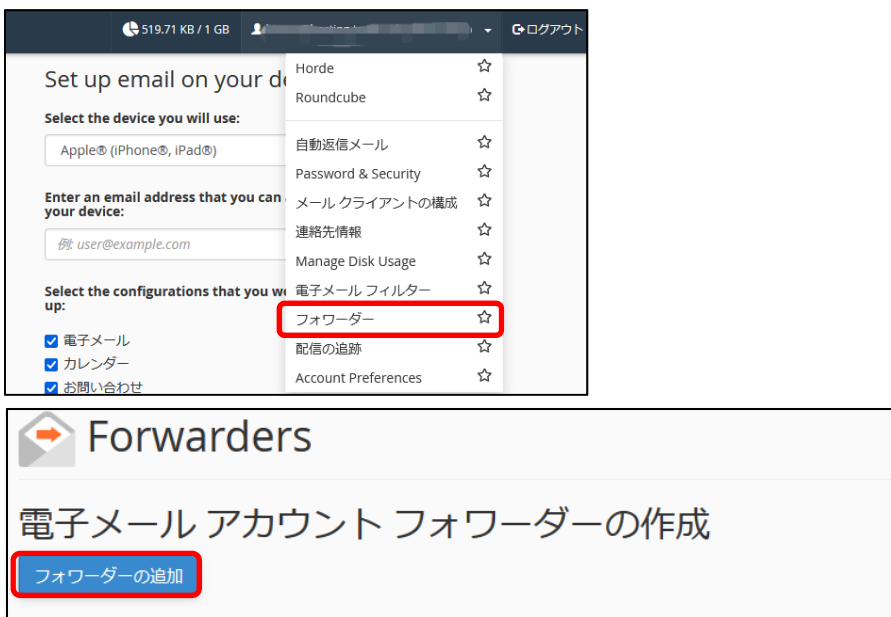

転送先のメールアドレスを入力し、「フォワーダーの追加」をクリックします。

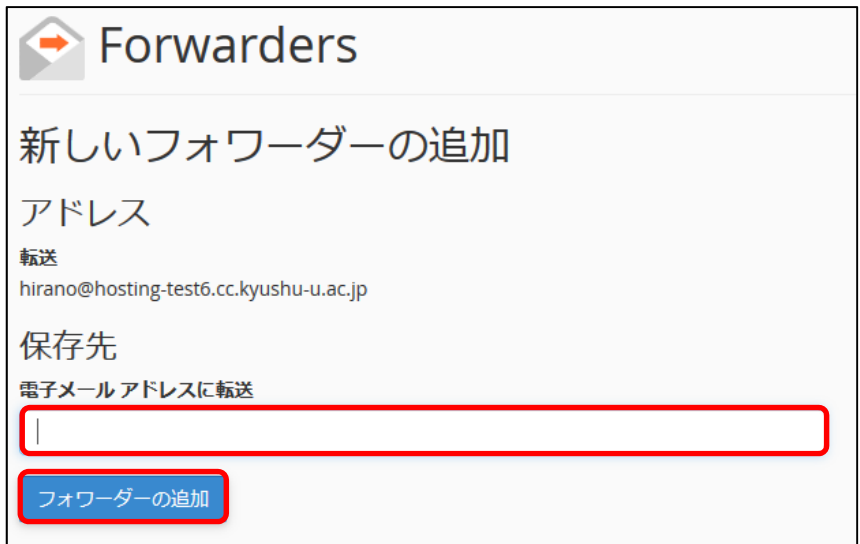

設定にはメールをサーバに残すかどうかがなくデフォルトで「サーバに残す」ようにな っています。

●サーバに残さずに転送する場合

サーバに残さないようにするには上部のメールアドレスをクリックして、「電子メール フィルター」から⾏います。

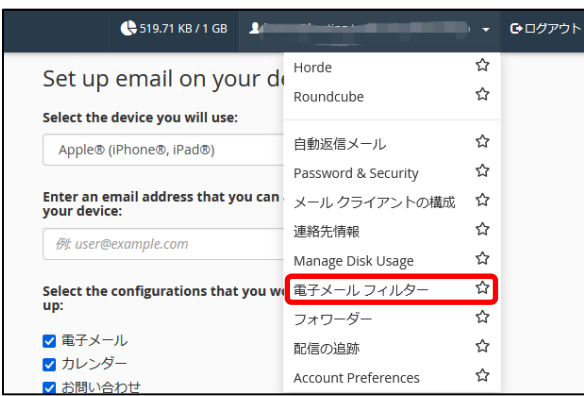

スに「新しいフィルターの作成」から、フィルター名を入力してルールに「これまでに 配信されたことがありません」を設定し、アクションに「電子メールにリダイレクト」 で「転送先メールアドレス」を設定し「作成」します。

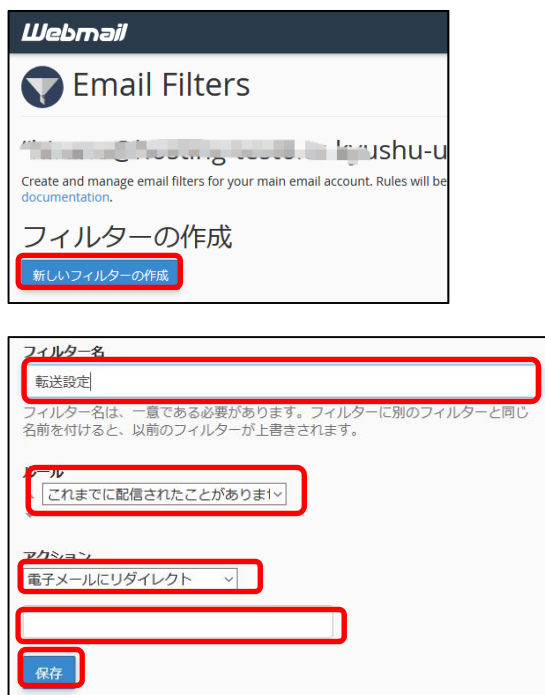

最初の画⾯に戻るには「Webmail」と表⽰されているリンクをクリックします。

1.3 メールのディスク使用量の確認。

上部のメールアドレスをクリックして、「Manage Disk Usage」をクリックして確認し ます。

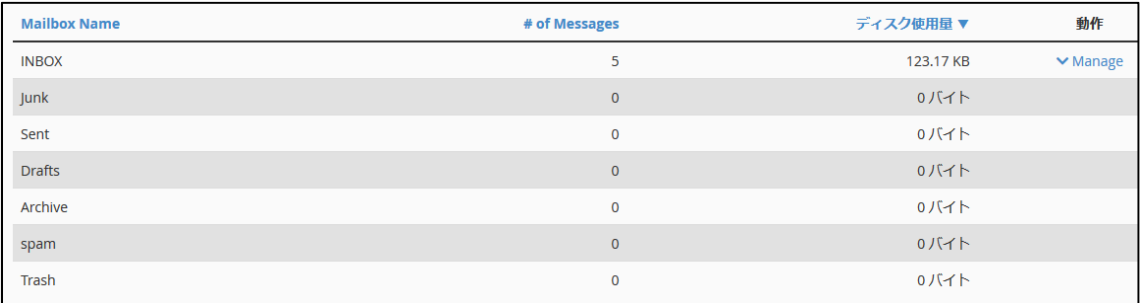

1.4 ⾃動返信メールの設定

上部のメールアドレスをクリックして、「⾃動返信メール」をクリックし、「⾃動返信 メールの追加」をクリックします。

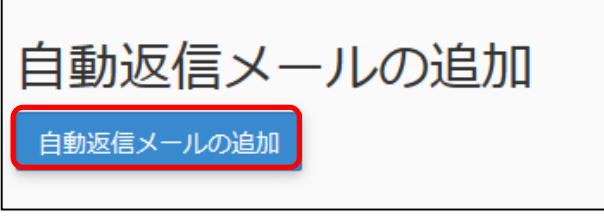

必要な内容を入力し、「作成」をクリックします。

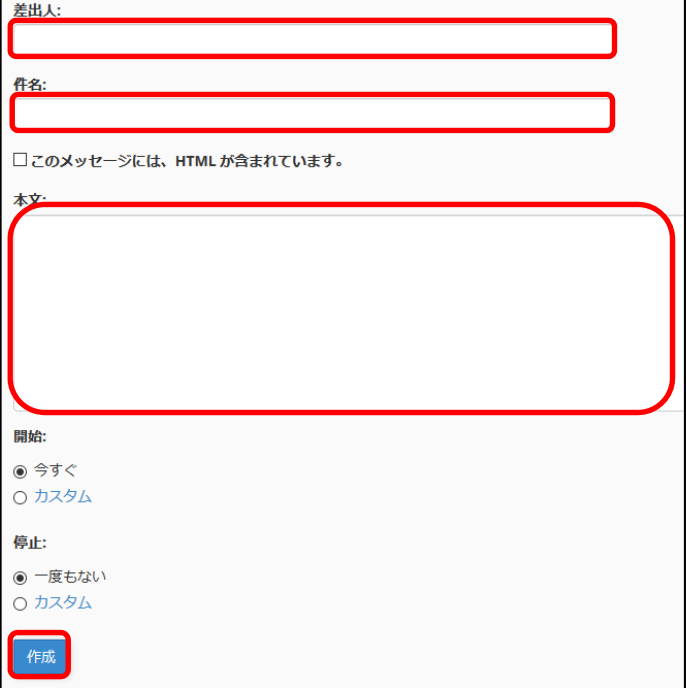

1.5 ログアウト

上部のメールアドレス右側の「ログアウト」をクリックします。

2 ウェブメールの使い方

種類として「horde」と「roundcube」のうち、どちらかを選択をします。ここでは 「roundcube」の使い⽅を説明します。

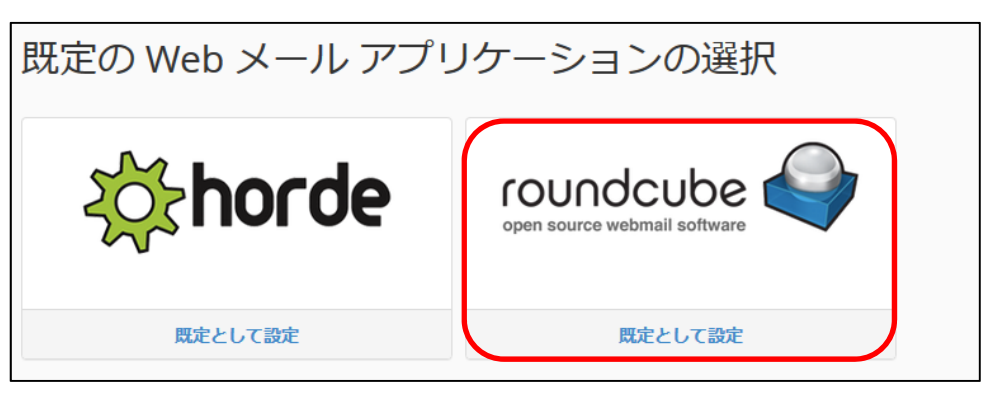

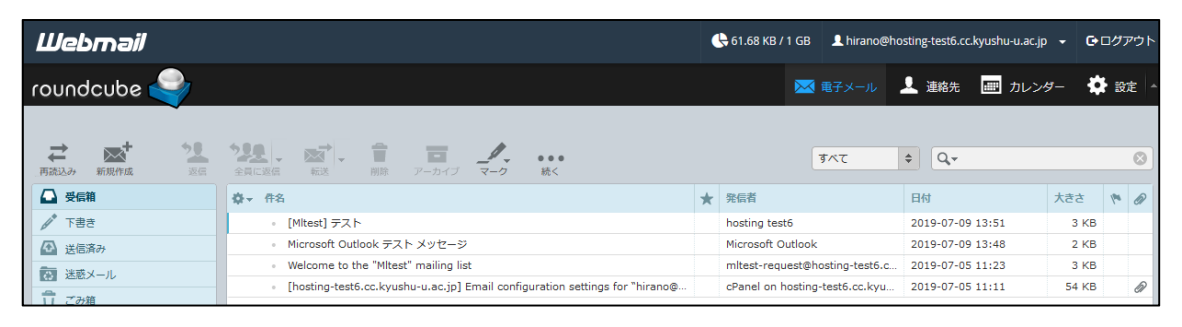

2.1 オプションの設定

歯車マークをクリックし、左側の[識別情報]→真ん中の[メールアドレス部分]をクリッ クし、表示名に「自分の名前]、電子メールに「自分のメールアドレス]、署名に自分の所 属などを記⼊します。最後に[保存]をクリックします。

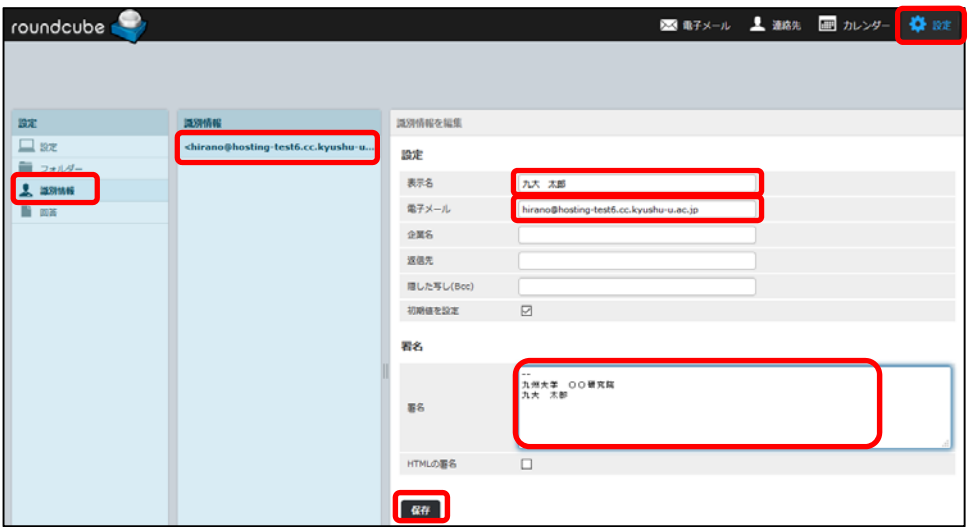

次に[設定]→[受信箱]をクリックし、配置を[デスクトップ(広いリストと下にメールの プレビュー]にして[保存]をクリックします。元に戻るには[電子メール]をクリックし ます。

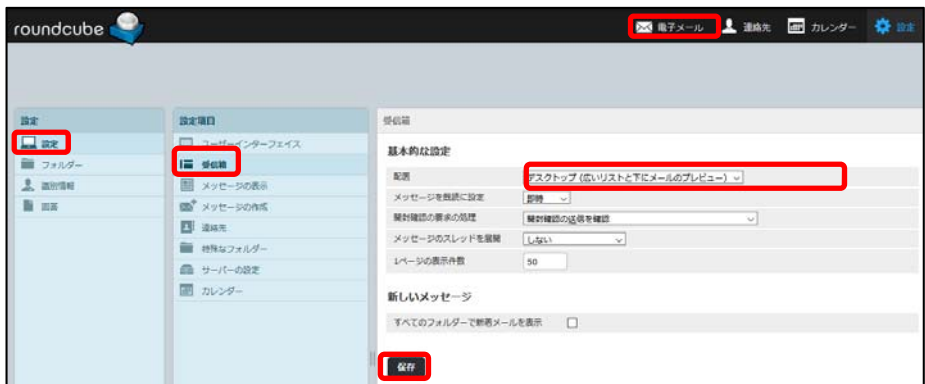

2.2 送信

roundcube 画面上部にある[新規作成]をクリックすると、以下のような画面が表示され るので最低の入力項目として[宛先]、[件名]、[本文]部分を入力し、[送信]をクリック します。

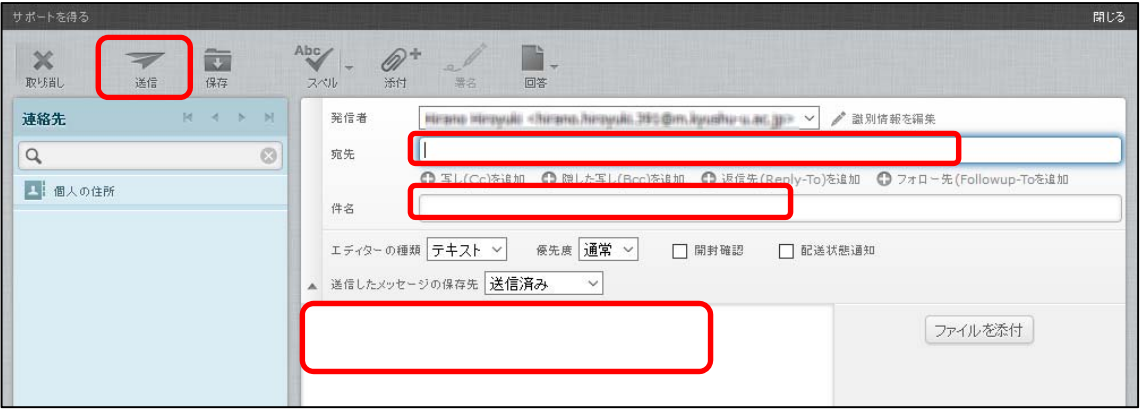

## 2.3 受信と返信と転送及び削除

画面左側にある[受信箱]をクリックすると、受信したメールの一覧が表示されます。内 容を表示するにはメールの件名をクリックします。一定時間経過すると新しいメール があれば再表⽰されて届いたことが分かりますが、すぐにメールを受信したい場合は、 画⾯上部にある[再読込み]をクリックします。

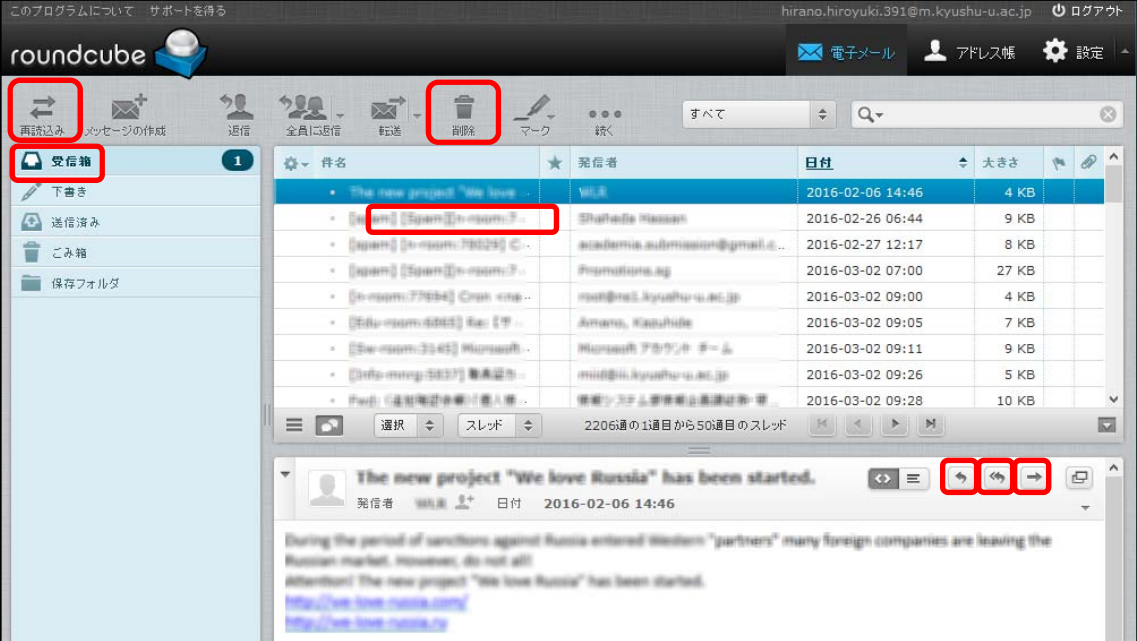

返信する場合は または<) をクリックします。転送する場合は ます。

受信したメールを削除するには、受信メール一覧の画面で消したいメールをクリック し、画⾯上部の[削除]をクリックします。

または、受信したメール本⽂を開いている画⾯の上部にある[削除]をクリックします。 すると選択したメールは一旦[ごみ箱]フォルダに移動するだけで完全に削除されませ ん。このため[ごみ箱]フォルダでも同様に[削除]をクリックすることにより完全に削除 されます。このように不要なメールは完全に削除してスプール領域を空けるようにし てください。

## 2.4 アドレス帳

ログイン後の画⾯上部にある[連絡先]をクリックし、中央下の[+]をクリックします。 最低入力項目として[姓][名][電子メールアドレス]を入力し、[保存]をクリックます。 複数ある場合はこれを繰り返します。

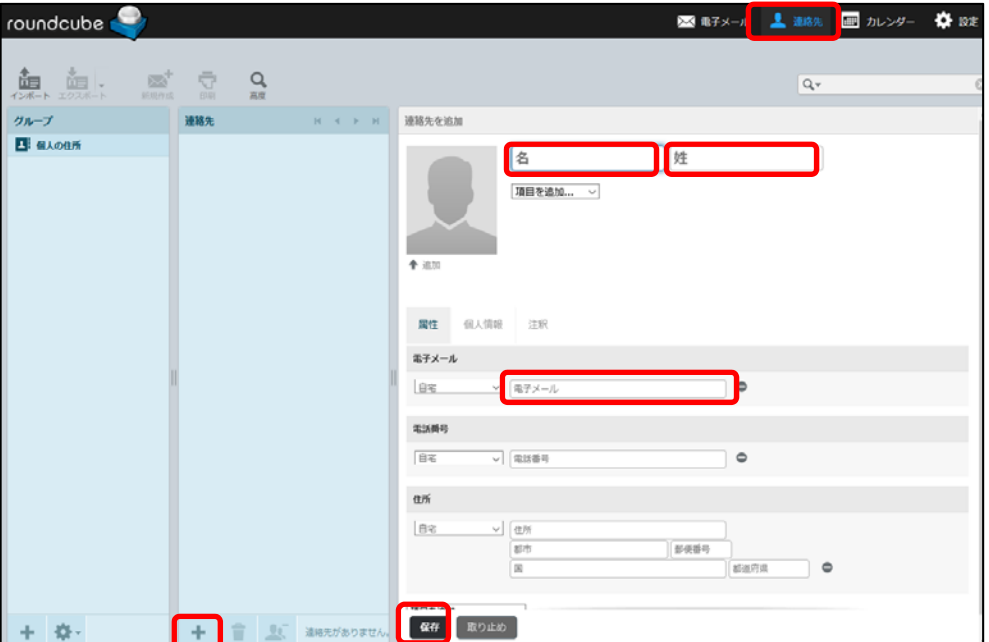

アドレス帳に登録したものは、アドレス帳⼀覧の画⾯で宛先のメールアドレスをクリ ックすると送信画面が表示されますので、件名や本文を入力して編集します。

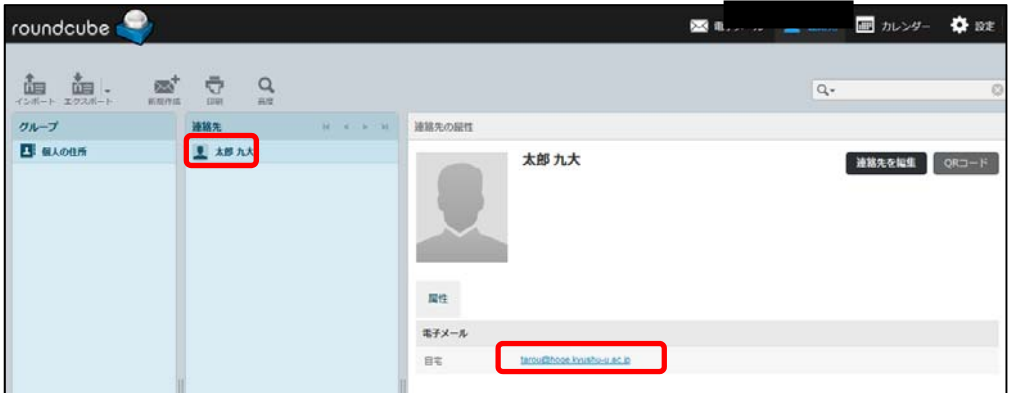

2.5 フォルダの作成

ログイン直後の画面下部にある <u>レント</u><br>セグイン直後の画面下部にある セント をクリックして[フォルダを管理]をクリックし

ます。

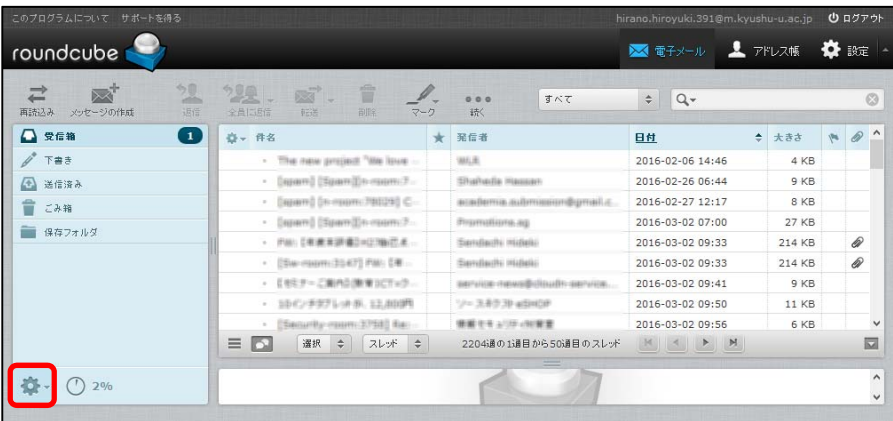

すると、以下のような画⾯が表⽰されるので、[+]をクリックして適当なフォルダ名を 入力して[保存]をクリックます。

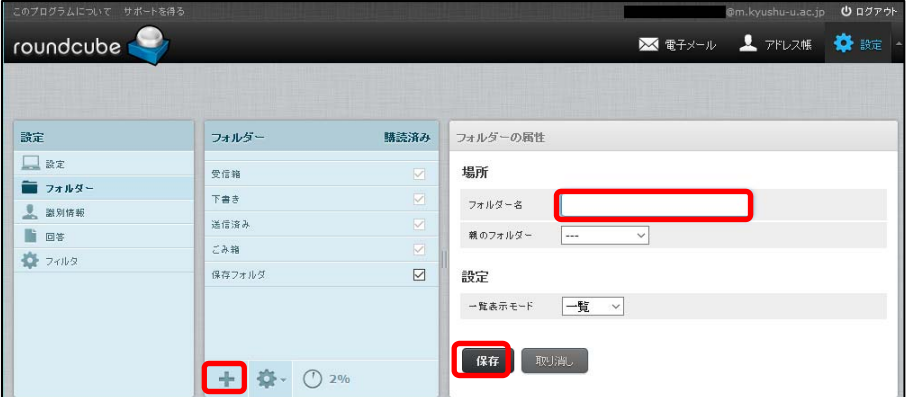

作成したフォルダにメールを移動したい場合は、移動したいメールの件名をマウスで ドラッグし、作成したフォルダの上でドロップします。

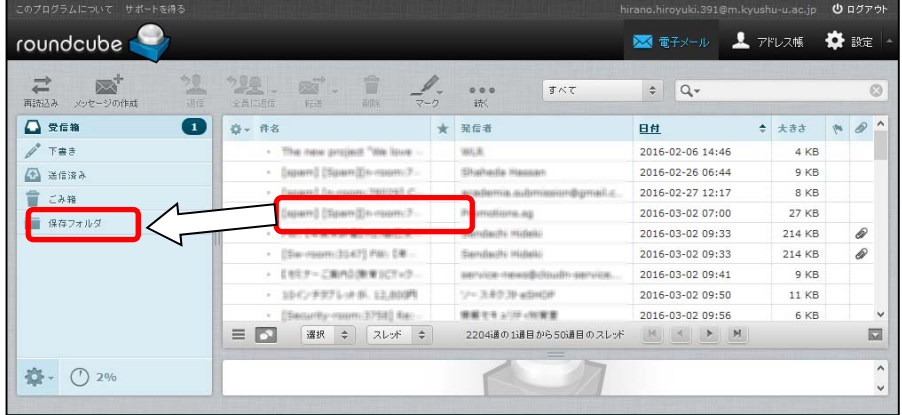